# YOUTH RELEASE Residential Services

A JJIS User Guide

## **Table of Contents**

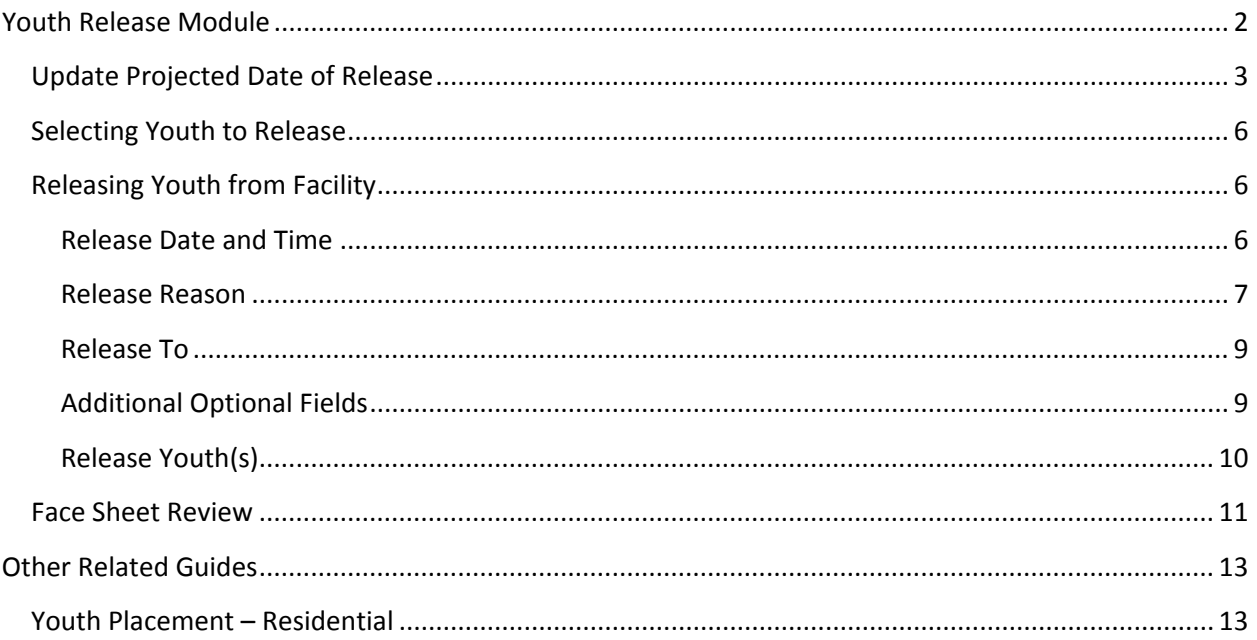

### <span id="page-2-0"></span>**Youth Release Module**

To access the module to release youth from your residential program, you will log into JJIS. From the module menu on the left, click **Youth Release**.

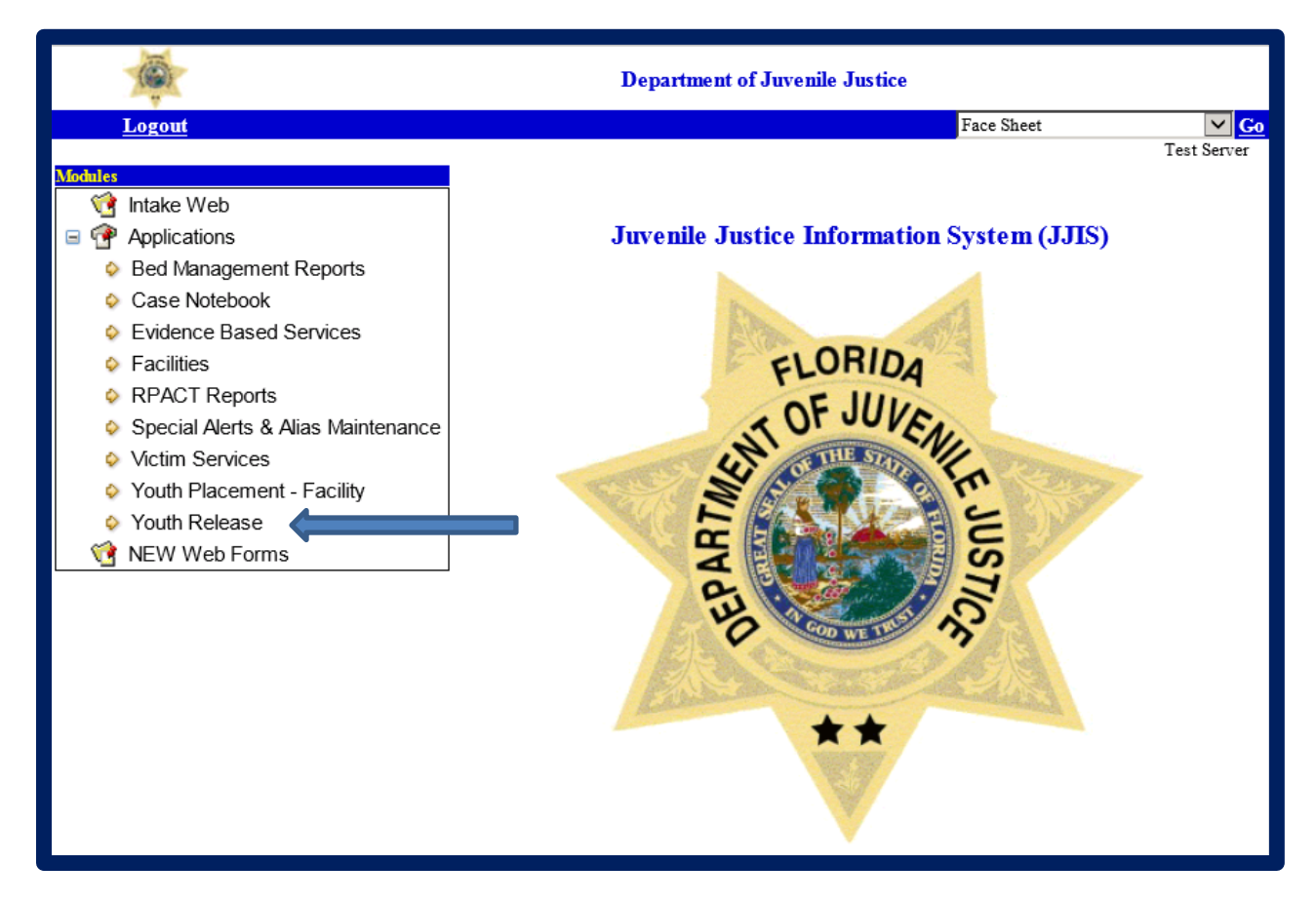

In the Youth Release Module, you will click on the drop down arrow to select the facility name. Facilities available are permission based. If the facility is not assigned to the account, it will not show up in the drop down list.

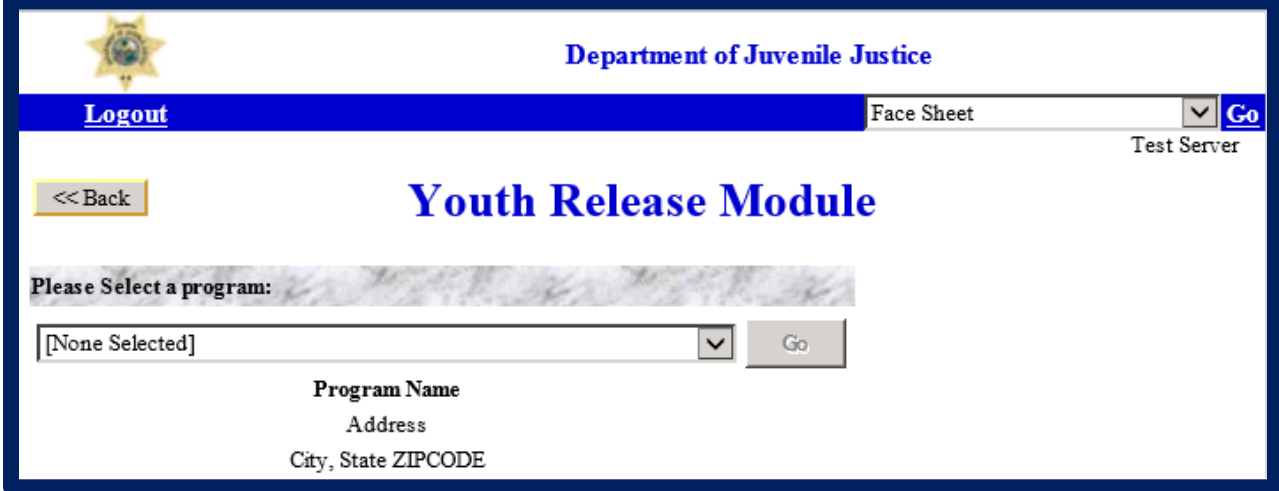

Select the facility name and then click the "Go" button.

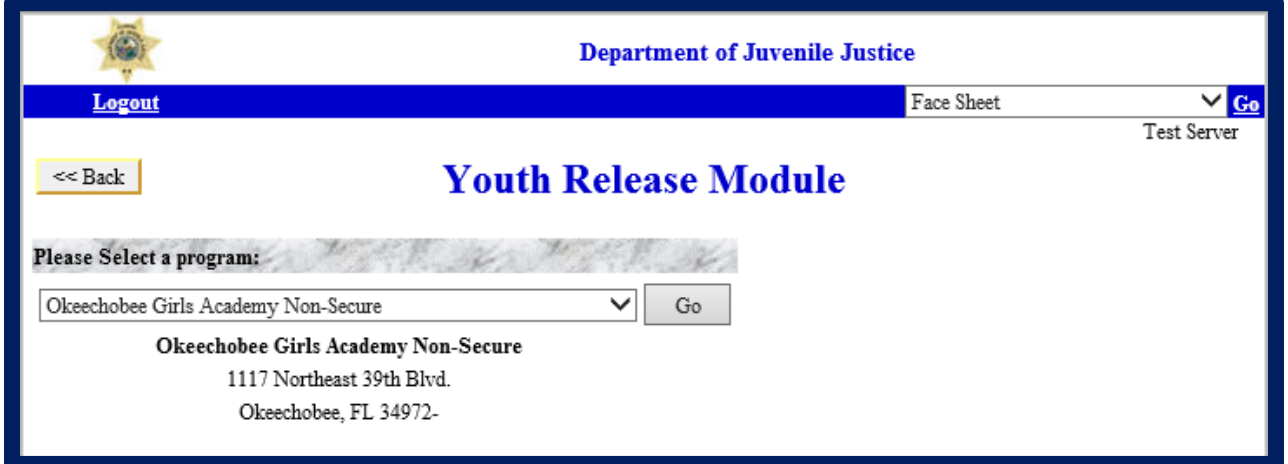

#### <span id="page-3-0"></span>**Update Projected Date of Release**

From the list of youth currently in the program, select the youth for whom the projected release date should be updated by checking the box under the "Select' column next to the youth's name.

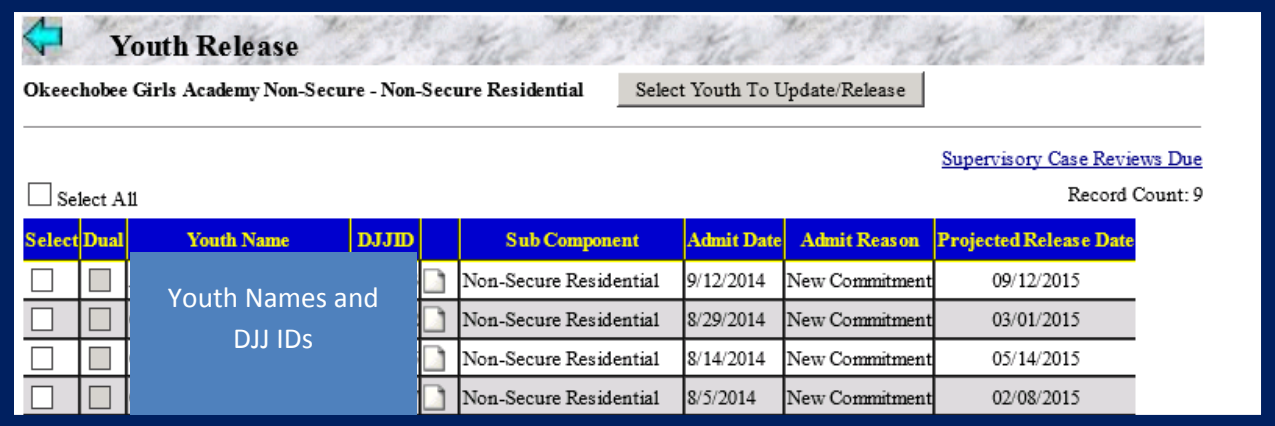

Click on the "Select Youth to Update/Release" button.

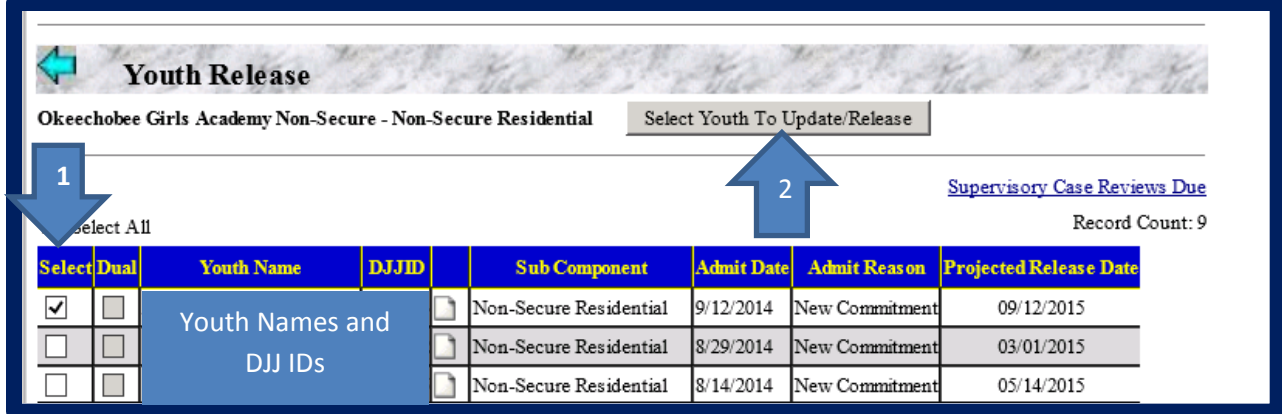

Enter the updated projected release date. Do not enter slashes, only numbers. You must use the format "mmddyyyy" or the date will not enter correctly.

JJIS Web – Youth Release – Residential Services Page **3** of **13**

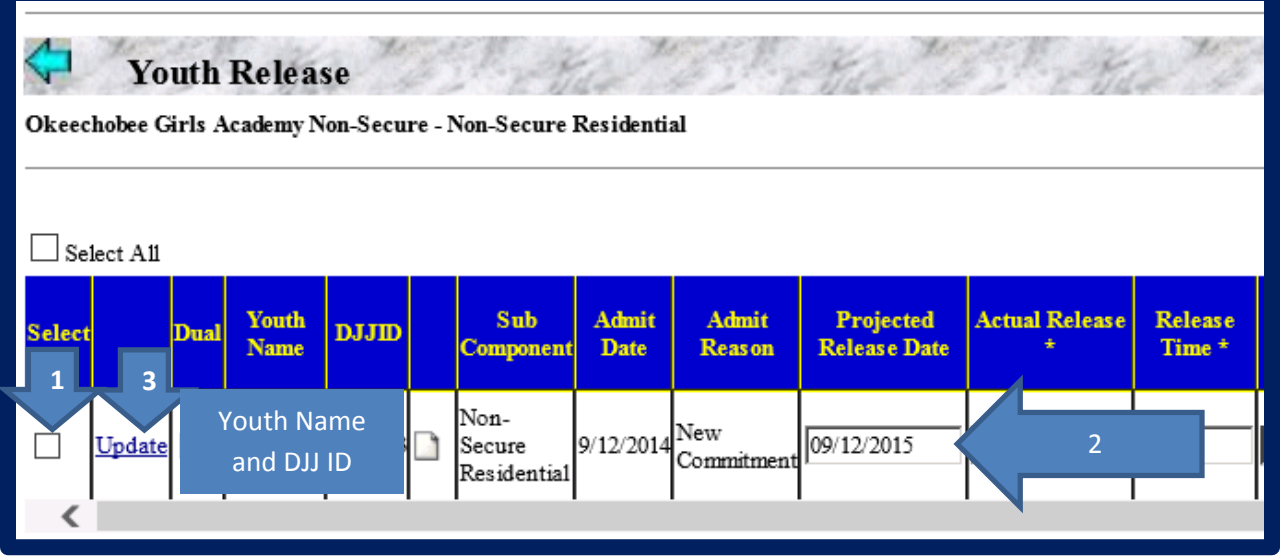

For dates entered incorrectly, the system will display two red asterisks. The system will not update the projected release date even if the update link is clicked.

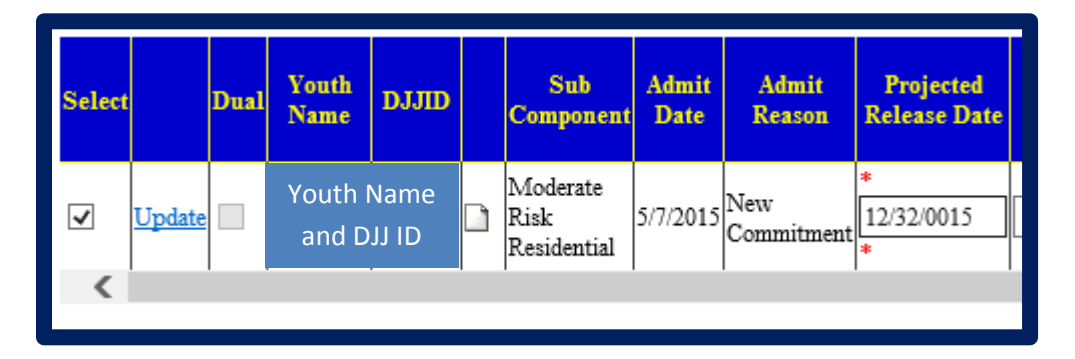

When all information is entered correctly, click on the blue "Update" link. This will change the date. The screen will not change, but you will see the new date in the projected release date field.

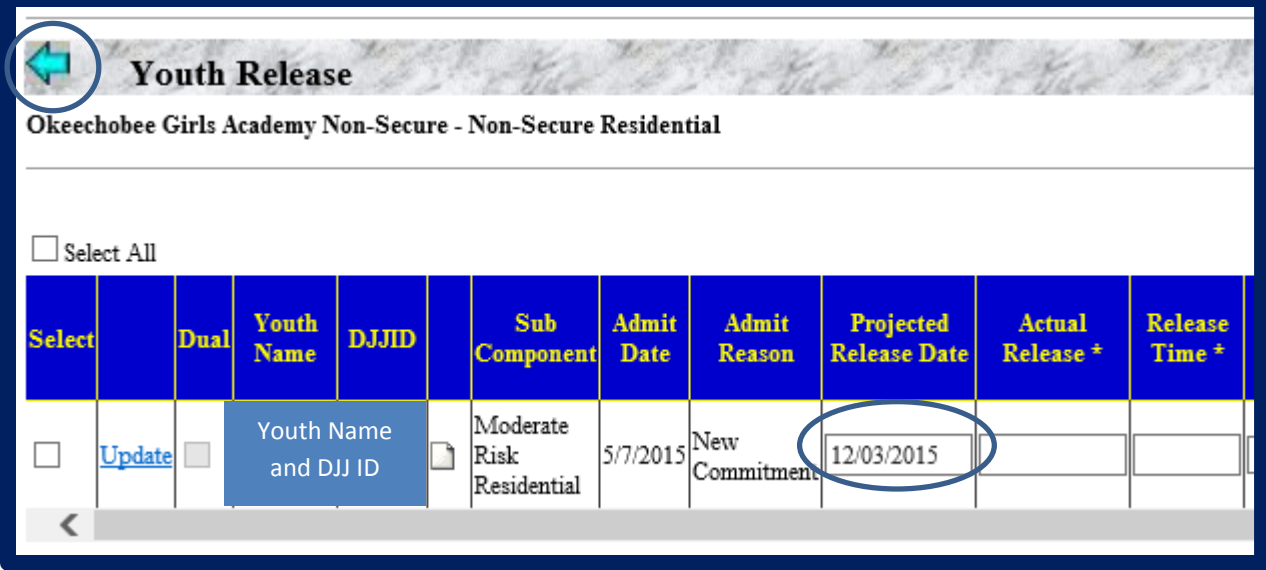

Click the blue back arrow to return to the list of youth on the Youth Release screen. You will see the updated projected release date showing in the last column.

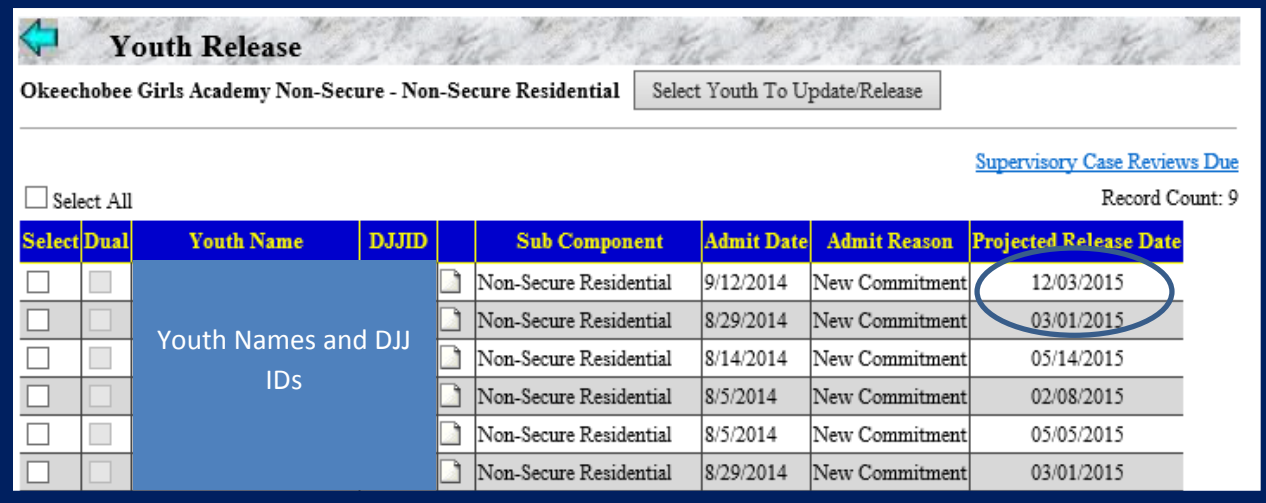

#### <span id="page-6-0"></span>**Selecting Youth to Release**

From the list of youth currently in the program, select the youth to be released by checking the box under the "Select' column next to the youth's name. Click on the "Select Youth to Update/Release" button.

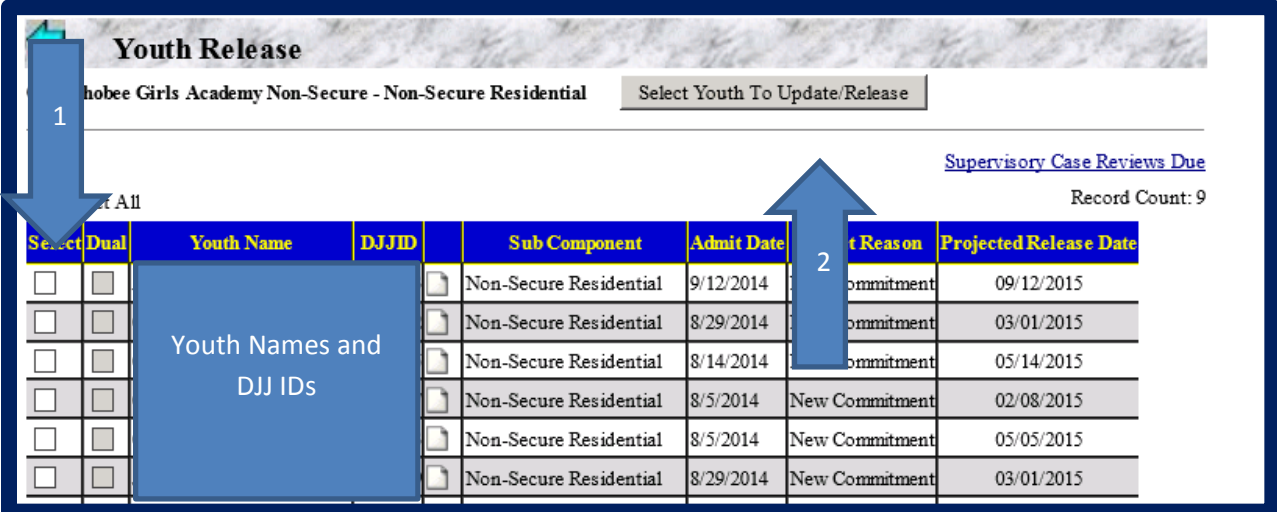

#### <span id="page-6-1"></span>**Releasing Youth from Facility**

#### <span id="page-6-2"></span>**Release Date and Time**

Check the box in the "Select" column next to the youth's name. Enter the youth's actual release date (the date the youth physically left the program). You must use the format "mmddyyyy" or the date will not enter correctly. Do not enter slashes, only numbers. For dates entered incorrectly, the system will display two red asterisks.

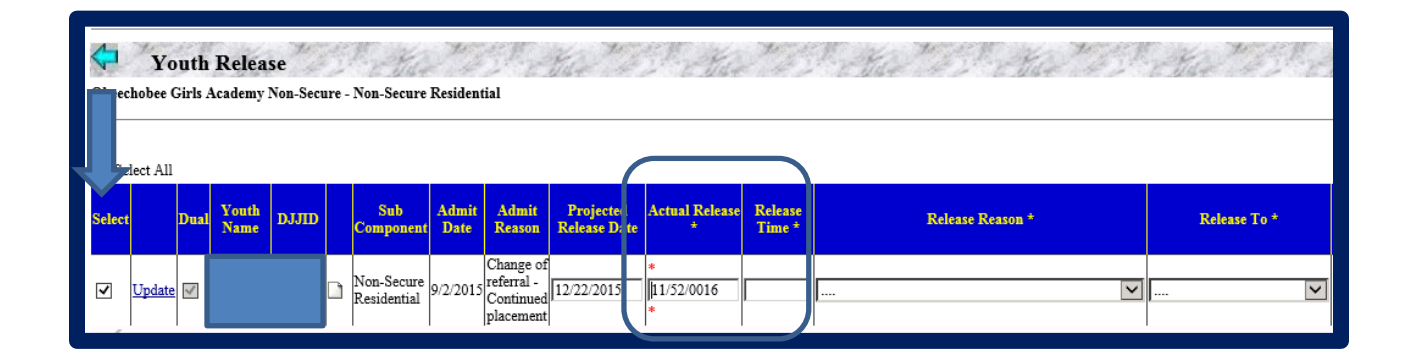

Enter the actual release time (the time youth physically left the program). You can enter a previous date and time, but you cannot enter a future date and time.

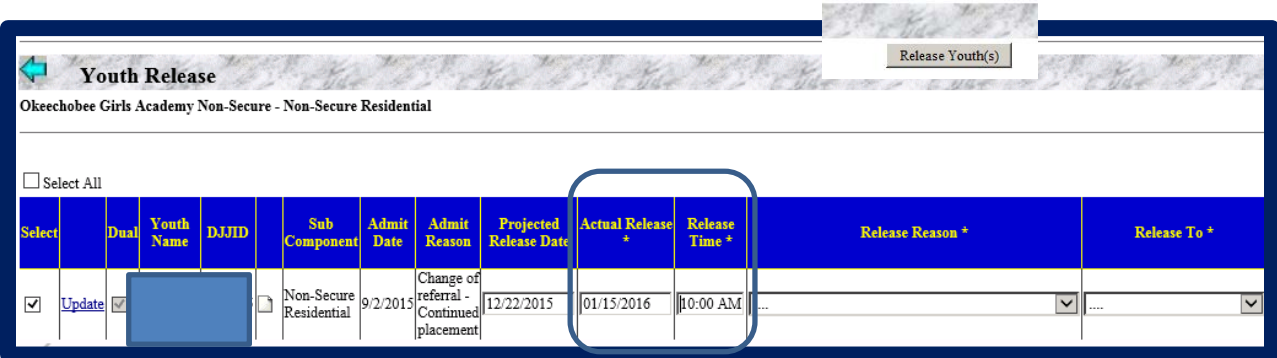

#### <span id="page-7-0"></span>**Release Reason**

From the drop down select the correct release reason.

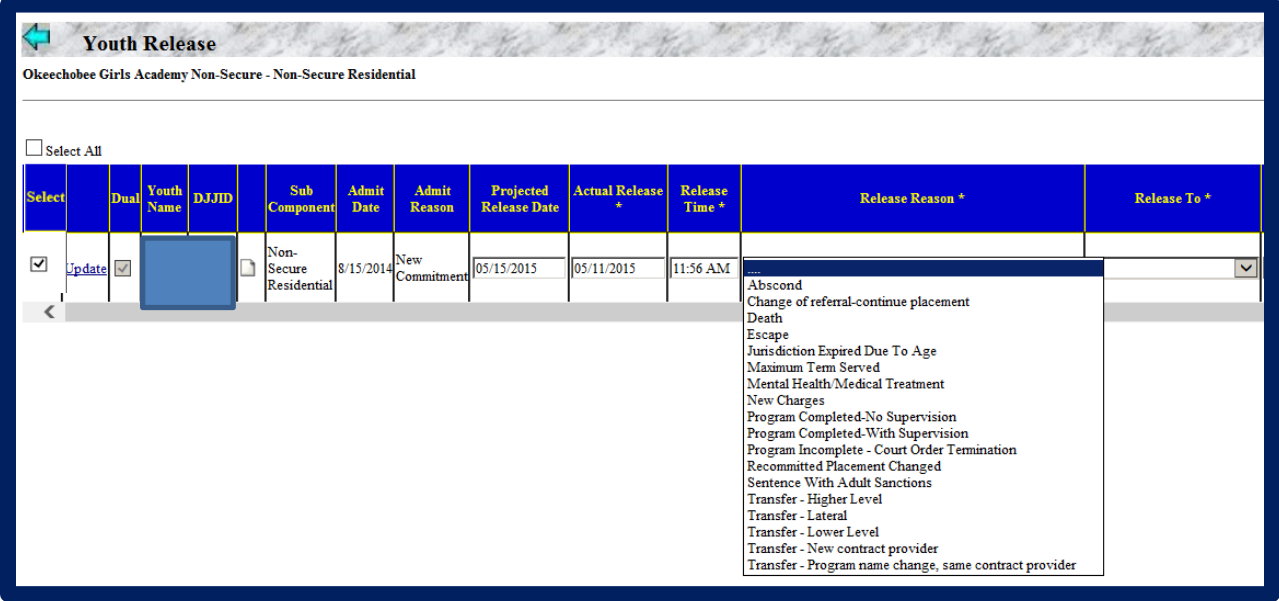

When selecting the release reason- make sure to use the correct reason.

- 1) **Abscond** This would not be used by the commitment program. This release reason is used for supervision youth.
- 2) **Change in Referral/Continue Placement** This would not be used by the commitment program. The DIO or Commitment Manager would use this reason when the referral youth is placed on needs to be changed and youth remains placed on another referral.
- 3) **Death** Use this reason if youth dies in your custody.
- 4) **Escape** Use this reason if youth has escaped from the program.
- 5) **Jurisdiction expired due to age** Use this reason if youth aged out while in program and is being released.
- 6) **Maximum term served** Use this reason if, regardless of program completion/success, youth is being released due to serving the maximum term allowable by law.
- 7) **Mental health/medical treatment** Use this reason if regardless of program completion/success youth was released due to being sent for medical or mental health treatment.
- 8) **Program completed with supervision** Use this reason if youth has completed the program and will be placed on aftercare supervision.
- 9) **Program completed with no supervision** Use this reason if youth is direct discharged with no additional supervision to follow release.
- 10) **Program Incomplete - court order termination** Use this reason when regardless of program completion/success, you have received a court order to release the youth.
- 11) **Recommitted placement changed** Use this reason when the youth is recommitted to a higher level or different program type.
- 12) **Sentenced with adult sanctions** Use this reason if youth has other charges, and was sentenced with adult sanctions, resulting in prison or Jail time.
- 13) **Transfer - Higher** Use this reason if youth was transferred to a higher level program.
- 14) **Transfer lateral** Use this reason if youth changed programs, but remained at the same program risk level.
- 15) **Transfer lower** Use this reason if youth was transferred or stepped down to a lower program risk level.
- 16) **Transfer new contract provider** This would not be used by the commitment program. The DIO or HQ would use this reason if the program contract changes to another provider.
- 17) **Transfer - program name change, same contract provider** This would not be used by the commitment program. The DIO or HQ would use this reason if the program name is changed but the provider is not changed.

#### <span id="page-9-0"></span>**Release To**

When choosing "Release To" option, this creates the next placement for the youth. It's important that you select accordingly.

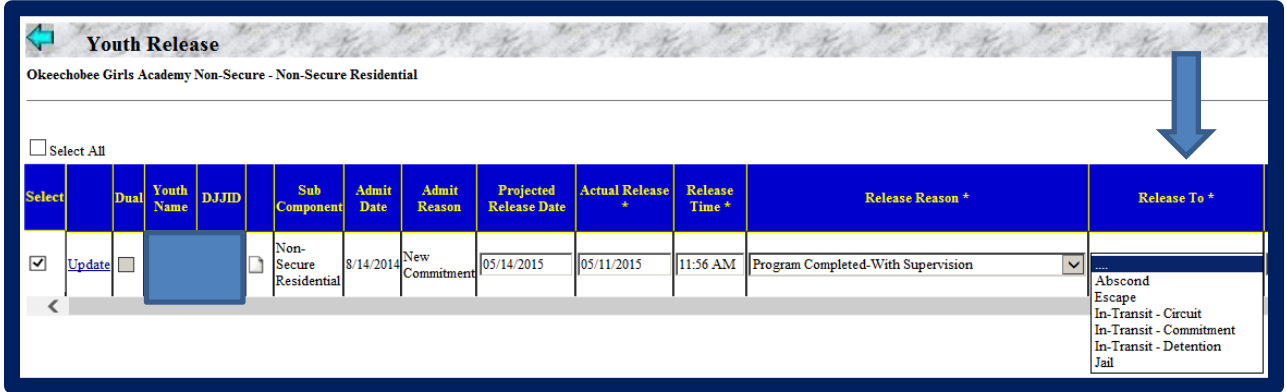

- **1) Abscond** This reason should not be used for residential facilities.
- **2) Escape** This reason would be used when youth has escaped from your facility.
- **3) In transit circuit** This reason should not be used for residential facilities.
- **4) In transit commitment**  This reason would be used when youth is not an escape or going to a jail placement and is being transported to or from a commitment facility.
- **5) In transit detention** This reason should not be used for residential facilities.
- **6) Jail**  This reason would be used when youth is being released to Jail.

#### <span id="page-9-1"></span>**Additional Optional Fields**

The Youth Release record contains optional fields that can be completed as a best practice to provide additional information on the youth's release. Release Notes can be entered for any youth. The Custody Transferred To, Relationship and Identification fields should **only** be completed when the youth is released directly from your program to a specific individual.

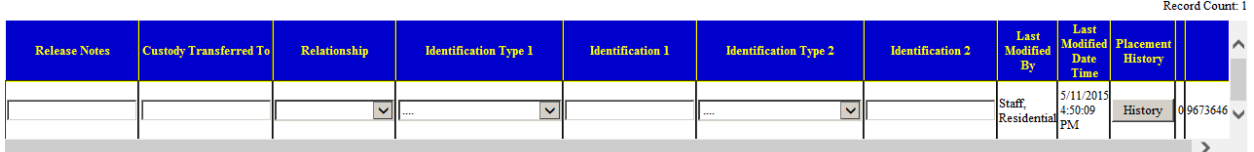

The "History" button in the Placement History column opens a report detailing the youth's placement history, and includes all placement types, Detention, Intervention and Commitment.

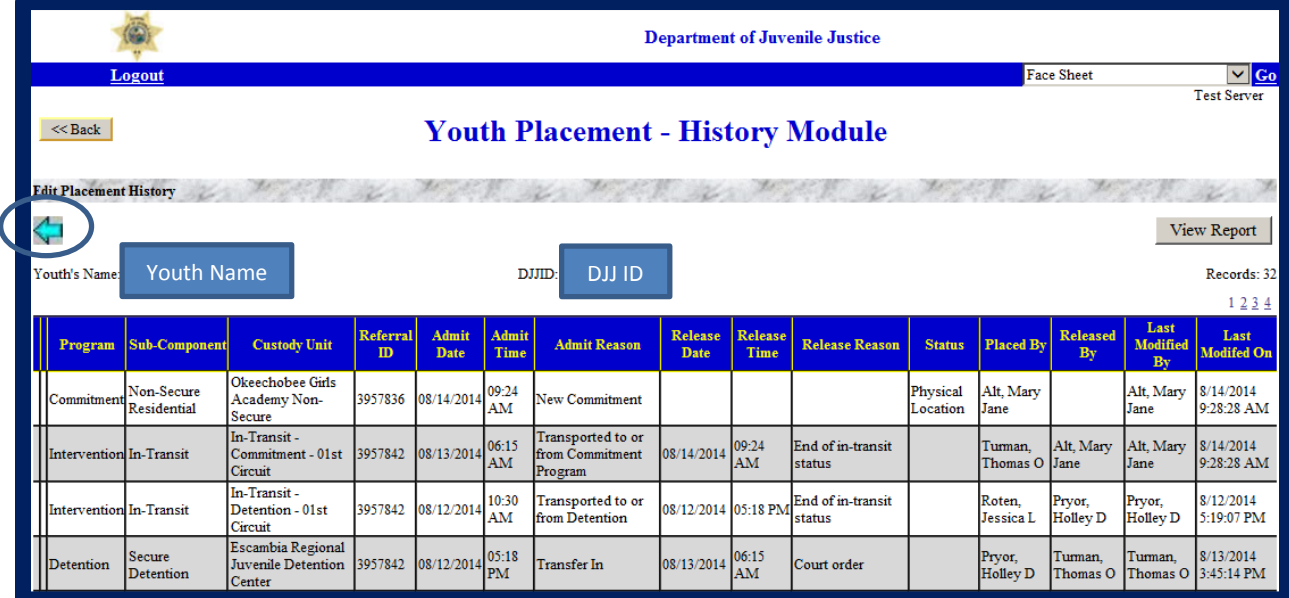

Click the blue "Back Arrow" to return to the release screen

#### <span id="page-10-0"></span>**Release Youth(s)**

Once all of the required fields have been completed, click on the "Release Youth" button in the middle of the screen.

If you get a red error message indicating, **"One or more errors, please check errors column on grid,"** you can scroll the window all the way to the right. The "Errors!" column will be visible with a description of the error that occurred.

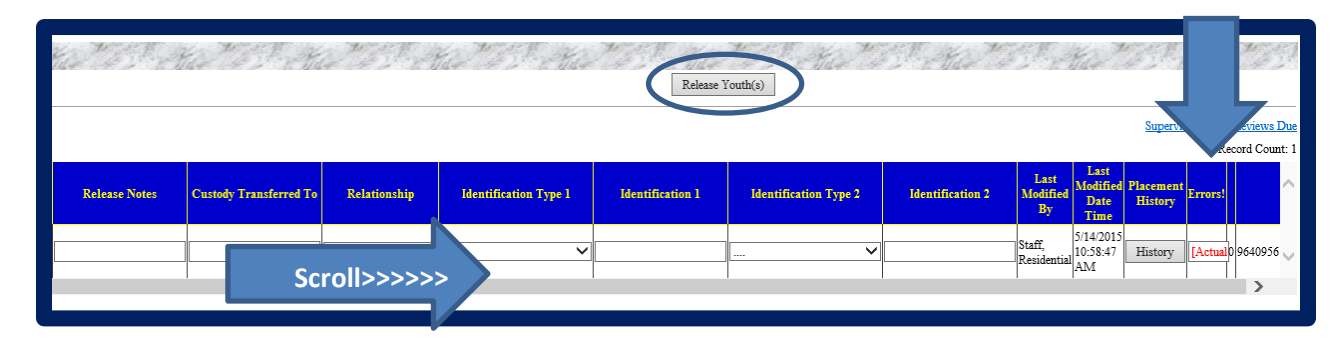

You can highlight the text in the message box, copy it and paste into a Word document to see what it says. The most common error message is **[Actual Release Date and Time cannot be in the future].** This error is most commonly received when releasing on the same date and time as the entry. The computer will read this as a future time. To avoid this error, make sure you enter the Release Time as at least one minute prior to time on your computer screen.

If all information is correct, once you click on the "release youth" button, the screen will update and show you the red message: Youth Successfully released. The youth's name will no longer appear on the list of youth in your program.

JJIS Web – Youth Release – Residential Services Page **10** of **13**

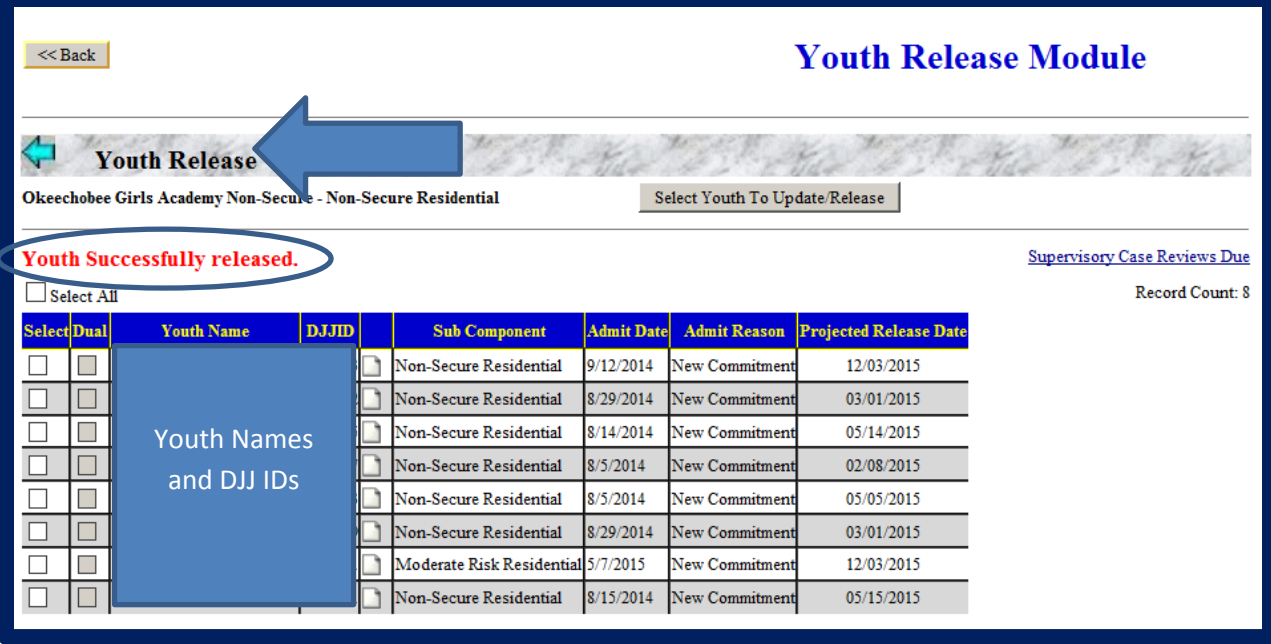

Click the "<<Back" button to return to the list of JJIS Modules. You should review the youth's Face Sheet to ensure youth was released correctly.

#### <span id="page-11-0"></span>**Face Sheet Review**

To review the youth's Face Sheet in the Global Menu, click the "Go" button next to Face Sheet in the upper right corner of your JJIS window.

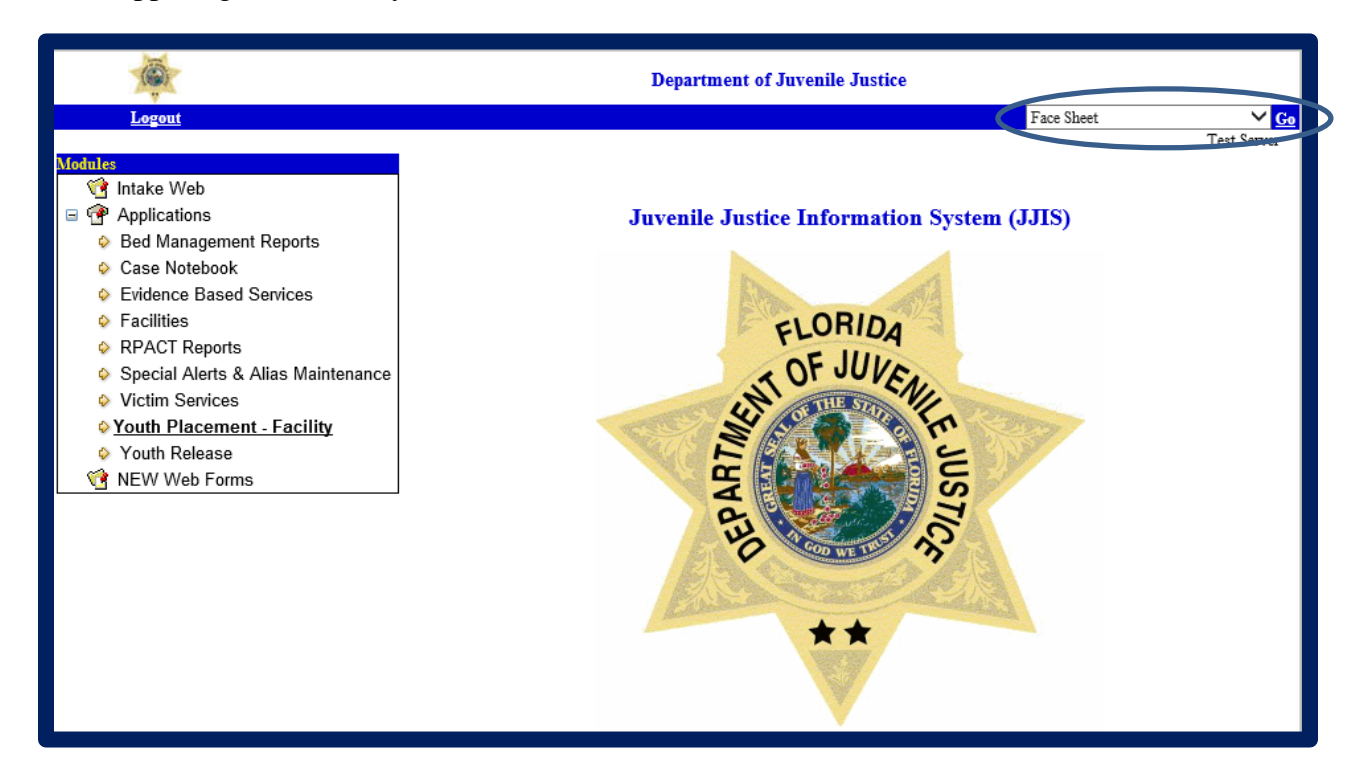

A new window will open, allowing you to search for the youth you just released.

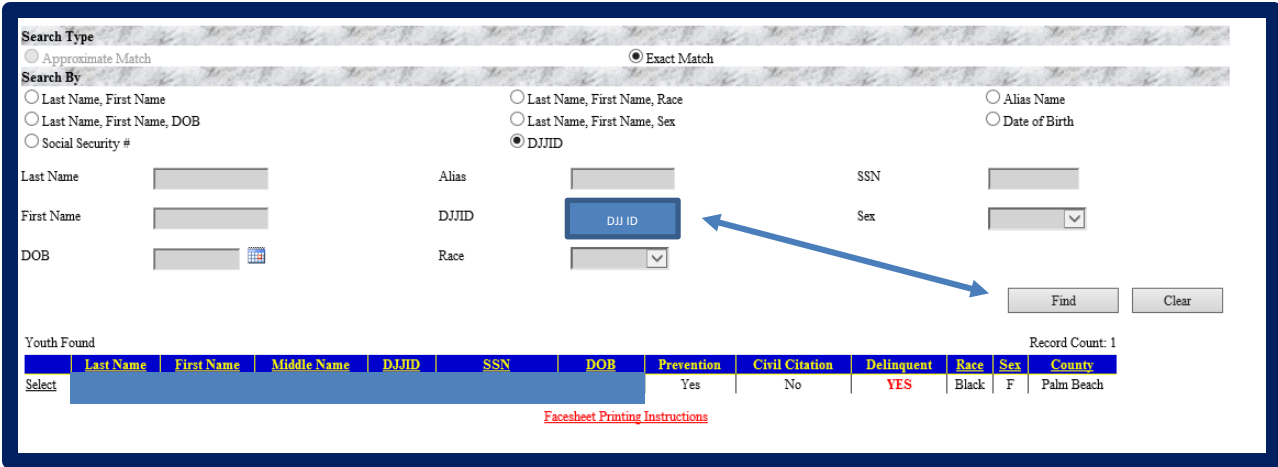

Select the youth whose Face Sheet you want to review. Information on Alerts and Aliases will be presented. You must click "OK" to proceed.

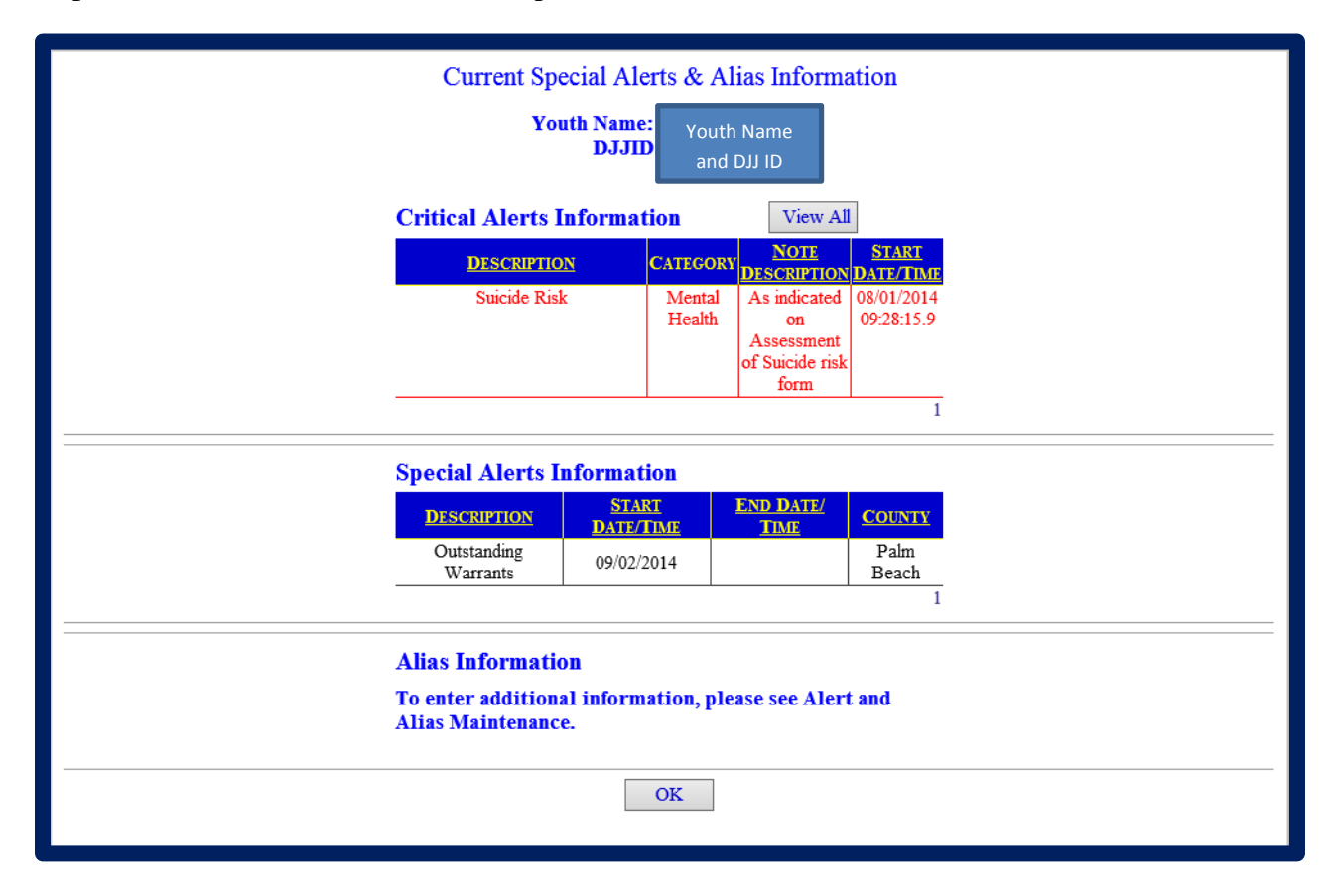

The youth's Face Sheet will open in PDF format. Review the youth's physical location and placement history sections to ensure youth was released to the next placement correctly.

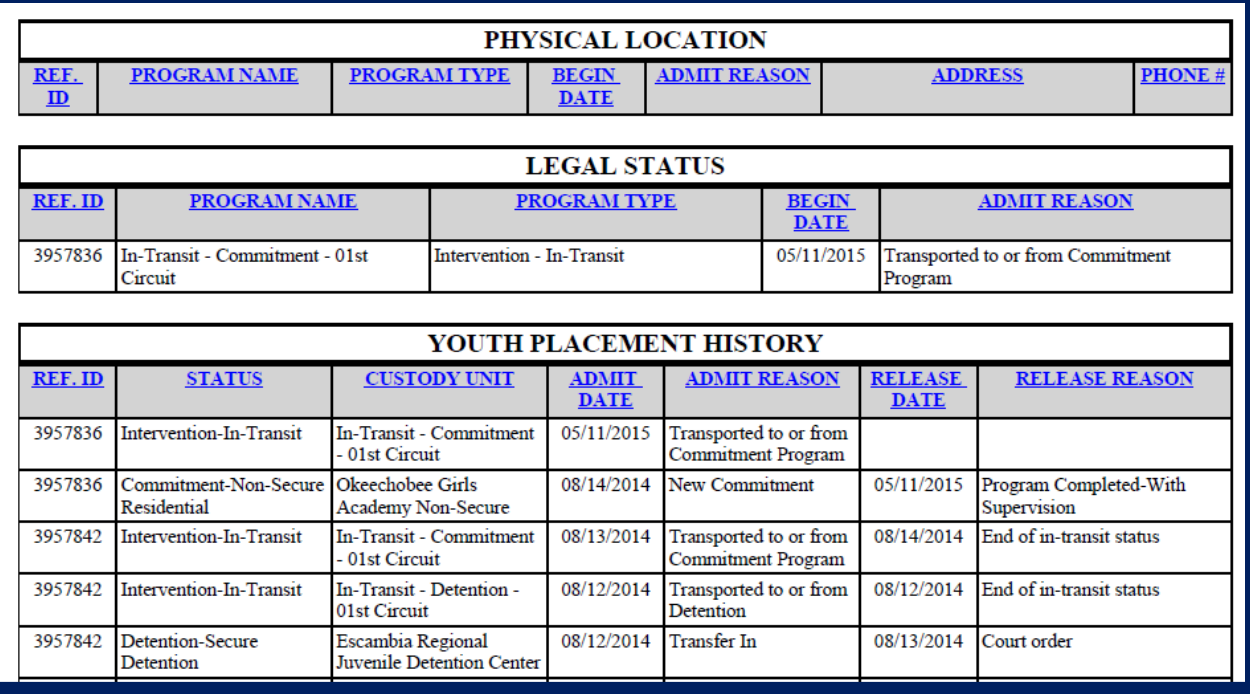

## <span id="page-13-0"></span>**Other Related Guides**

#### <span id="page-13-1"></span>**Youth Placement – Residential**

The Youth Placement – Facility Module is used to place youth into your program.